## [Exchange 2019] Guide to Add Email Account on Apple Mail

1. Open the Apple Mail app from the Dock.

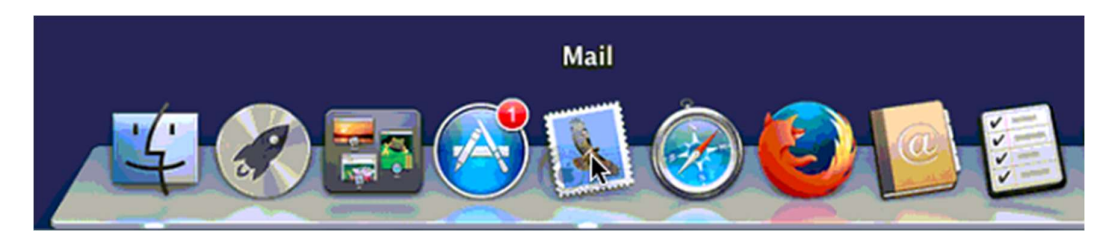

2. Select Exchange in the list and click Continue.

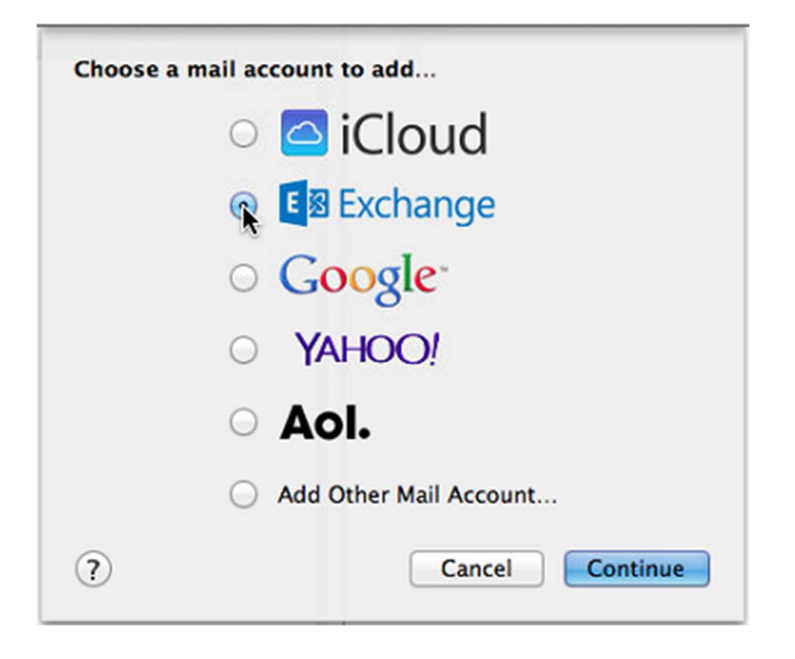

3. Enter your full Name, Email Address and Password. Click on Continue.

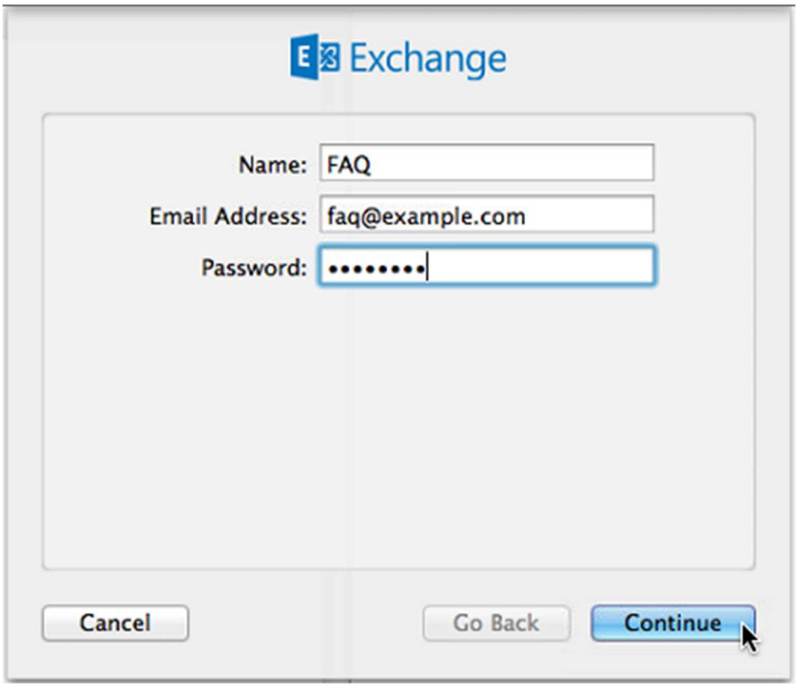

4. A Verify Certificate popup message might be displayed. If yes, click on Continue.

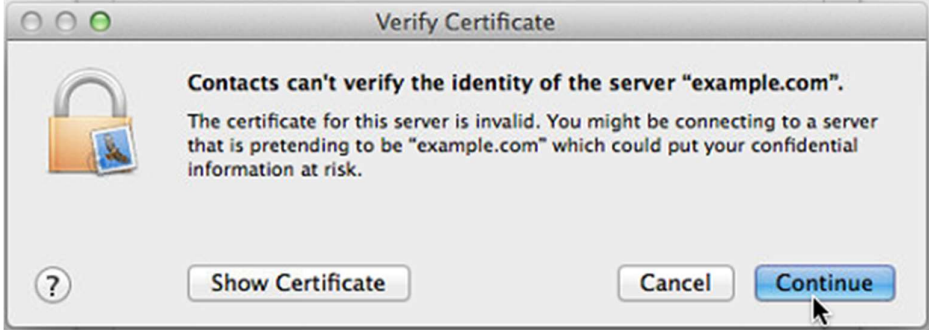

5. Wait until the app establishes the connection to the mailbox.

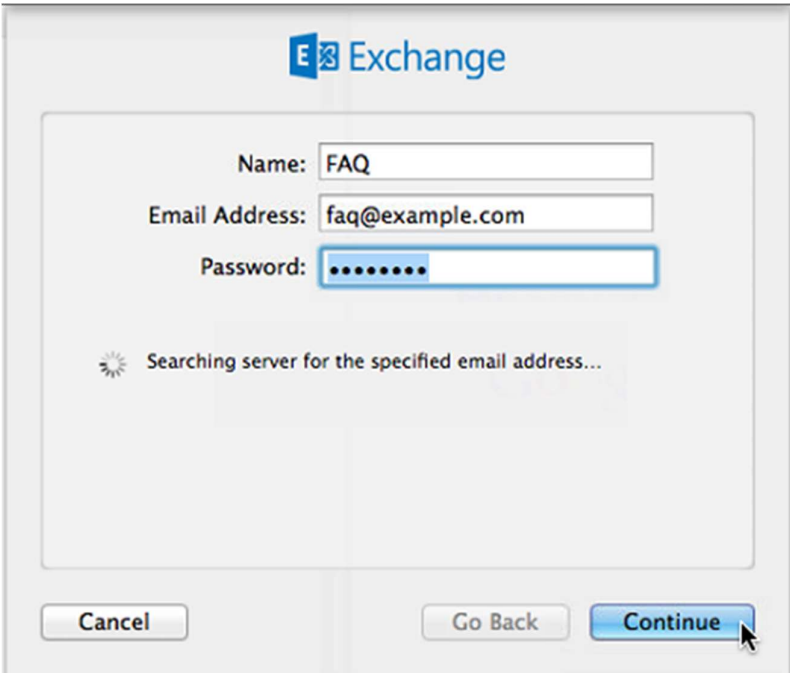

6. On the Account Summary step, click on Continue.

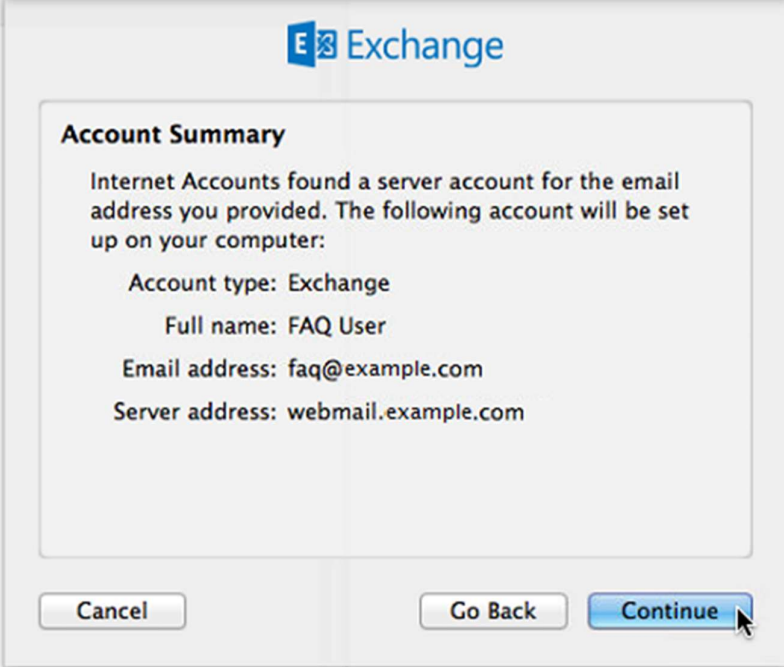

7. Select the other apps to use with your Exchange account. Click on Done.

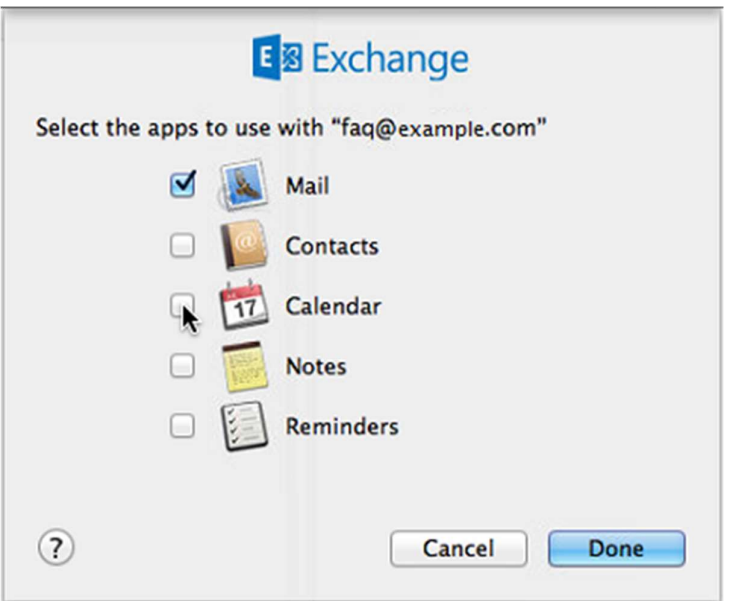

8. Your Exchange mailbox is set. All emails and Exchange items associated to the selected apps are downloaded (the download time may vary according to the mailbox size) .

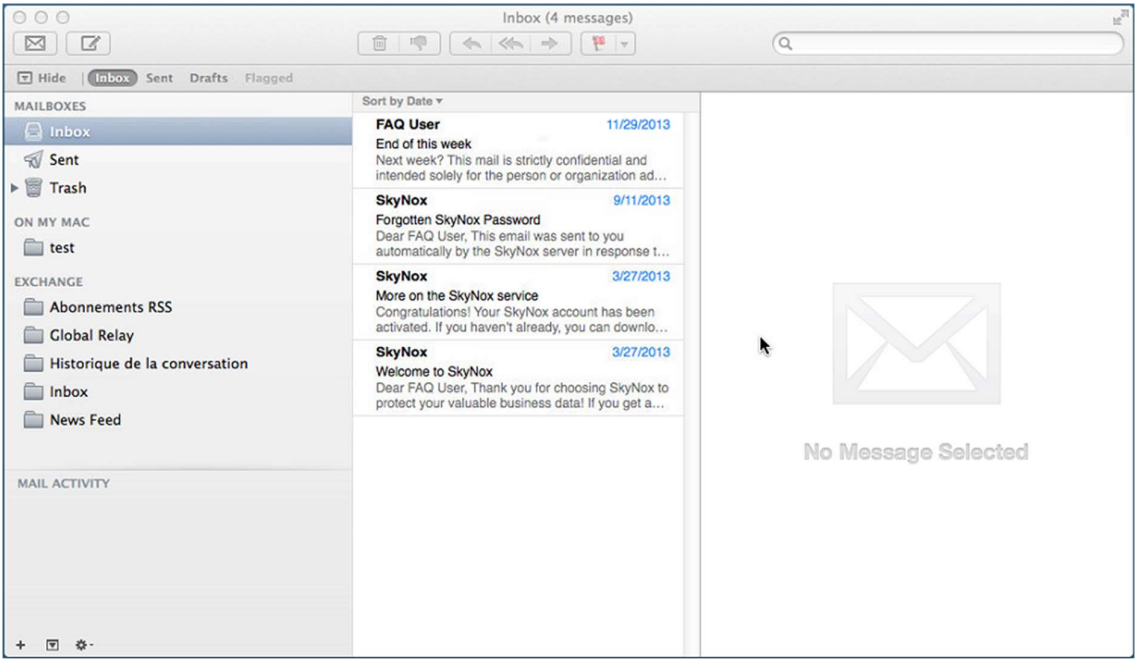